### **บันทึกการแลกเปลี่ยนเรียนร ู้(KM) ของชุมชนนักปฏิบัติห้องสมุดสาขาโชติเวช (CHL COP) เรื่อง ค่มือการปริ๊นท์บาร์โค้ด ู , การ Add Item, และวิธีการทําลาเบล**

## **ความร้เกี่ยวกับ ู การ Print บาร์โค้ด**

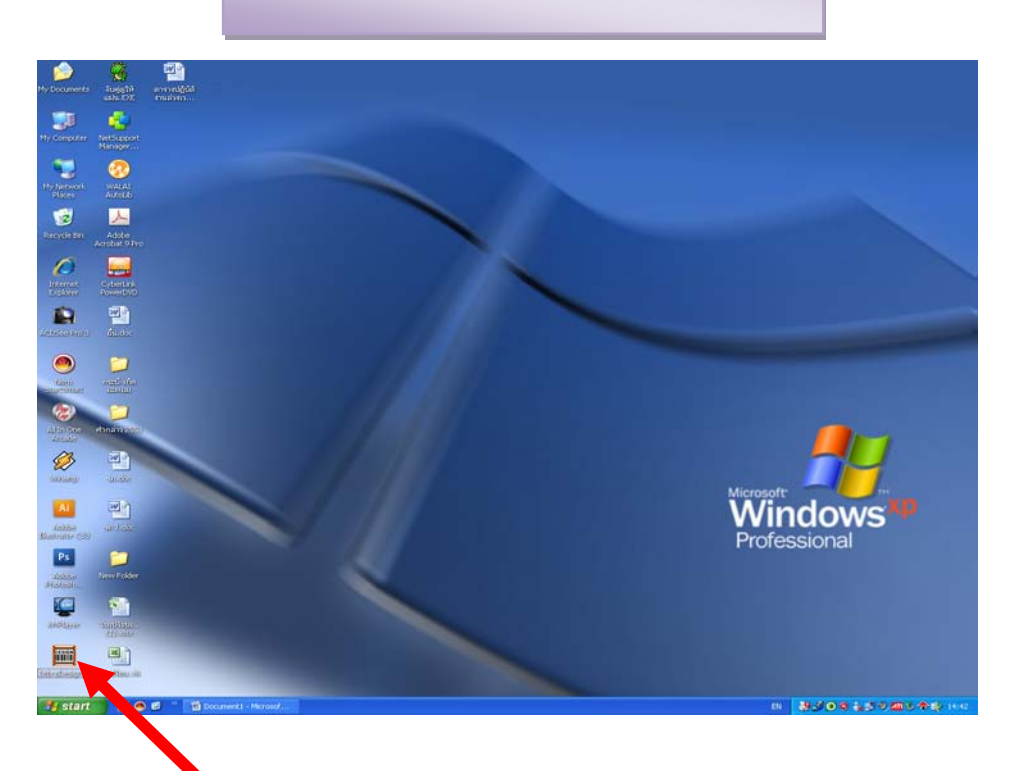

#### 1. เริ่มต้นคลิกเข้าไปที่ เมนู Zebra Designer

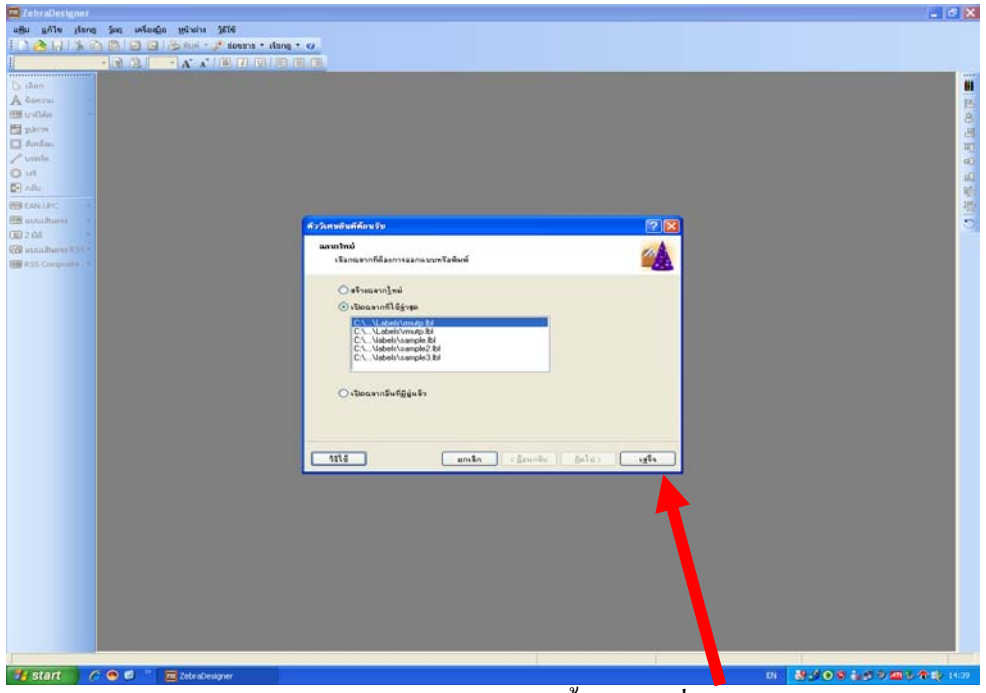

2. หน้าจอจะแสดงเมนูหน้านี้ ให้คลิกที่ เสร็จ

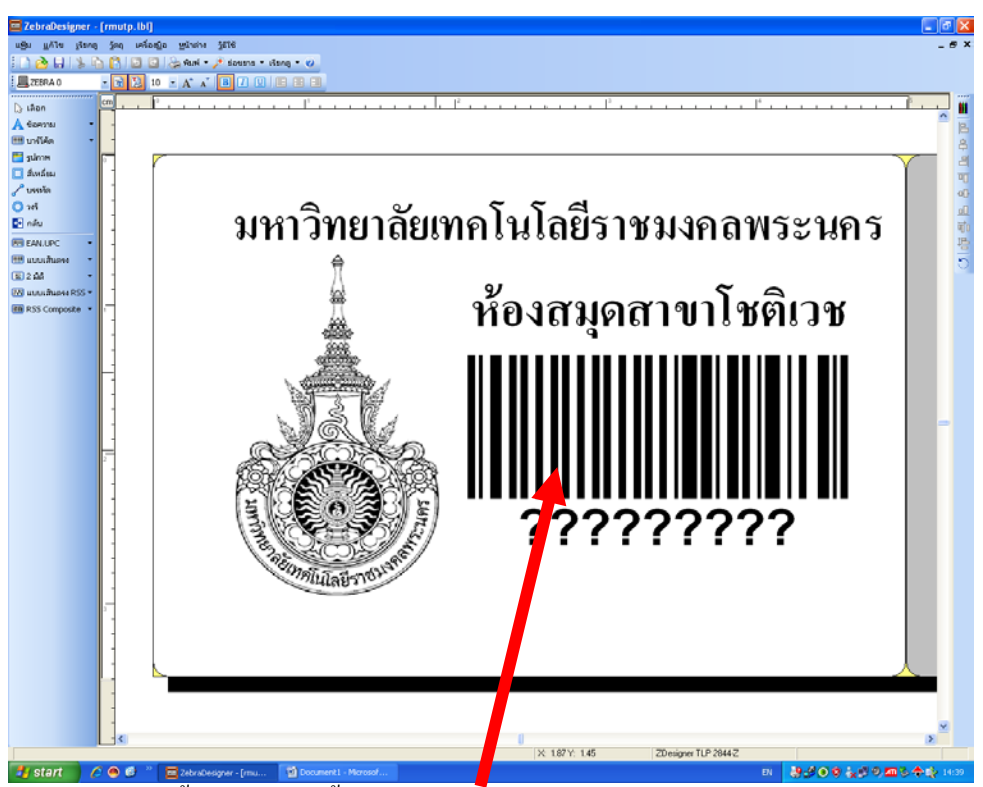

. จากนั้นหน้าจอจะขึ้นมาเป็ นรูปบาร์โค้ด ให้คลิกเข้าไปในรูปบาร์โค้ด

. จากนั้นหน้าจอจะขึ้นคําวา คุณสมบัติของตัวนับ ให้ใส ่ ่ตัวเลข 9 หลักจากนั้น คลิกที่ เสร็จ

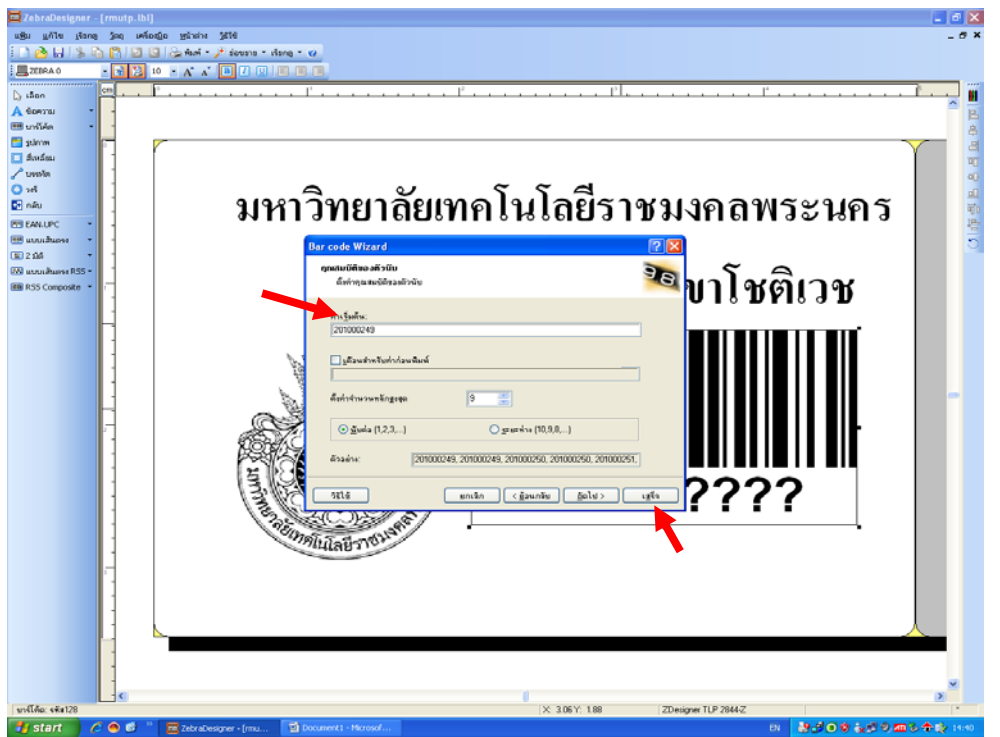

#### . คลิกเข้าไปที่เครื่องปริ้นท์

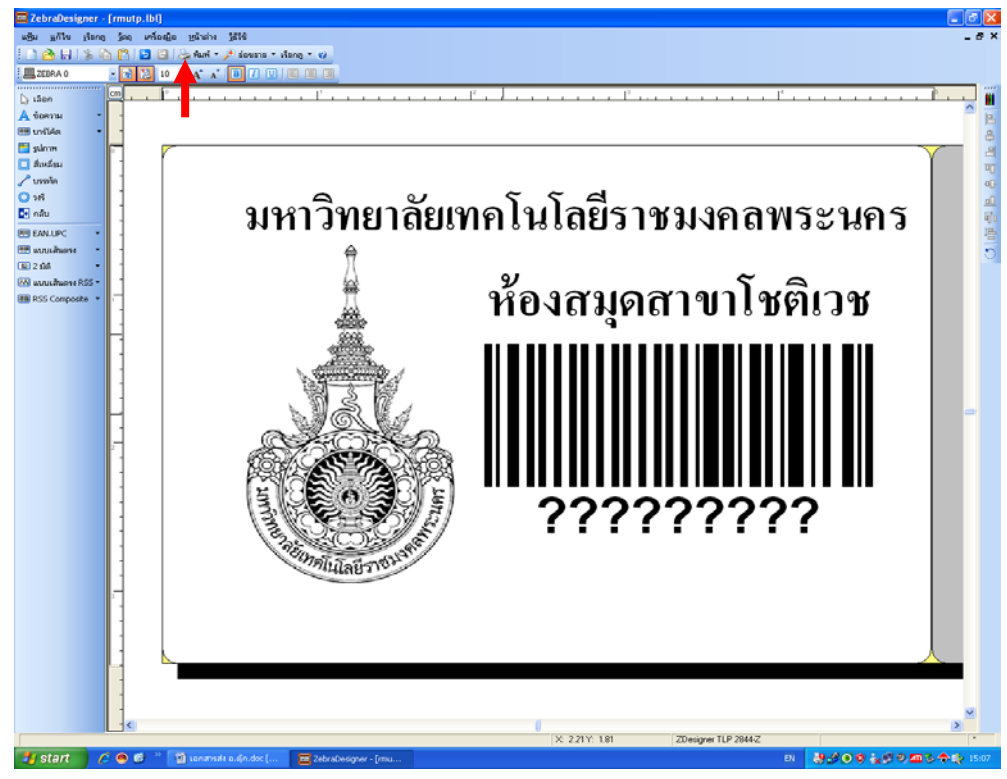

# . คลิก ที่ พิมพ์หลังจากนั้นเครื่องปริ้นท์จะปริ้นท์บาร์โค้ดออกมา

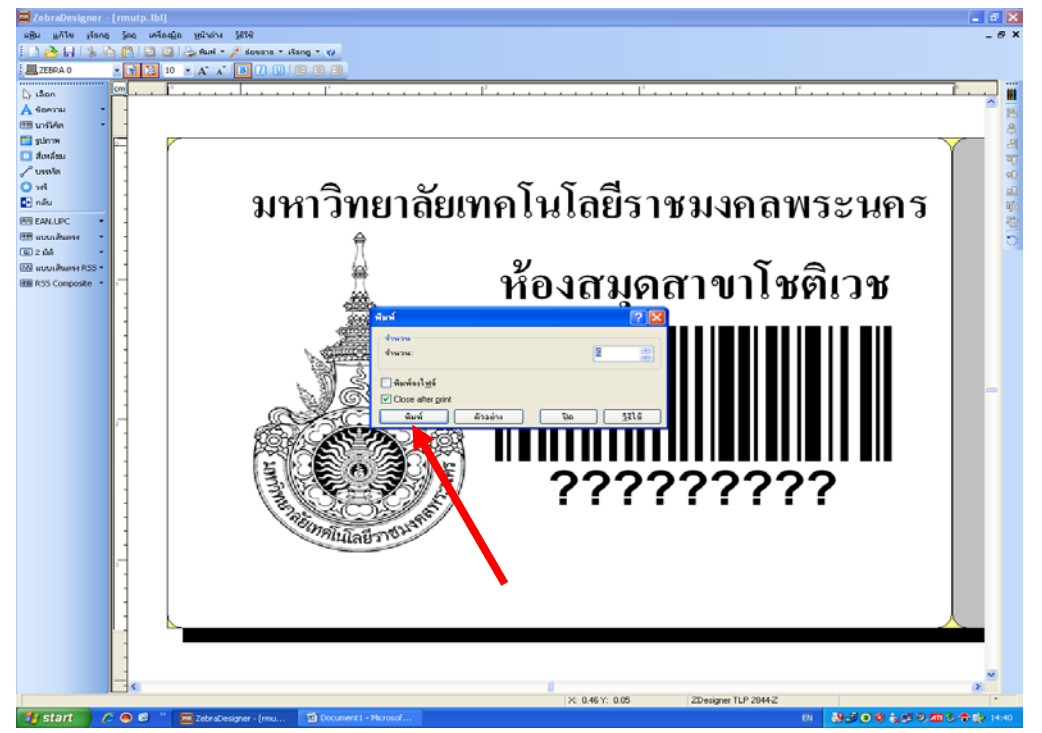

**ภาพประกอบการจัดการความรู้(KM) ในหัวข้อเรื่อง "การปริ้นท์บาร์โค้ด"**

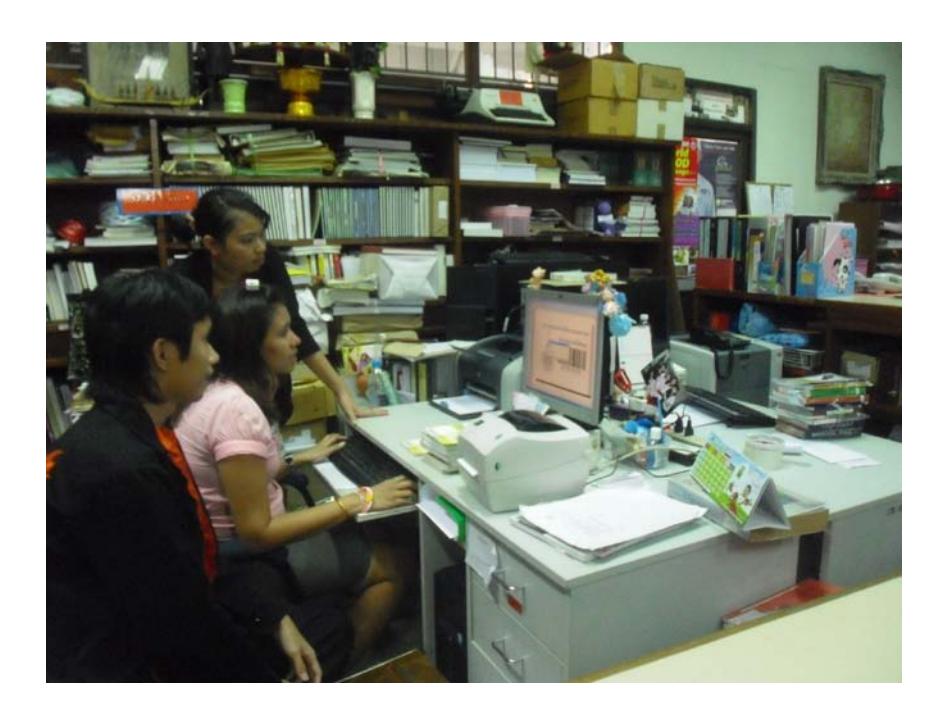

ปฏิบัติงาน KM โดย น.ส. ศิริลักษณ์ แท่นวิมล

# **การจัดการความร้เกี่ยวกับ ู การ Add Item**

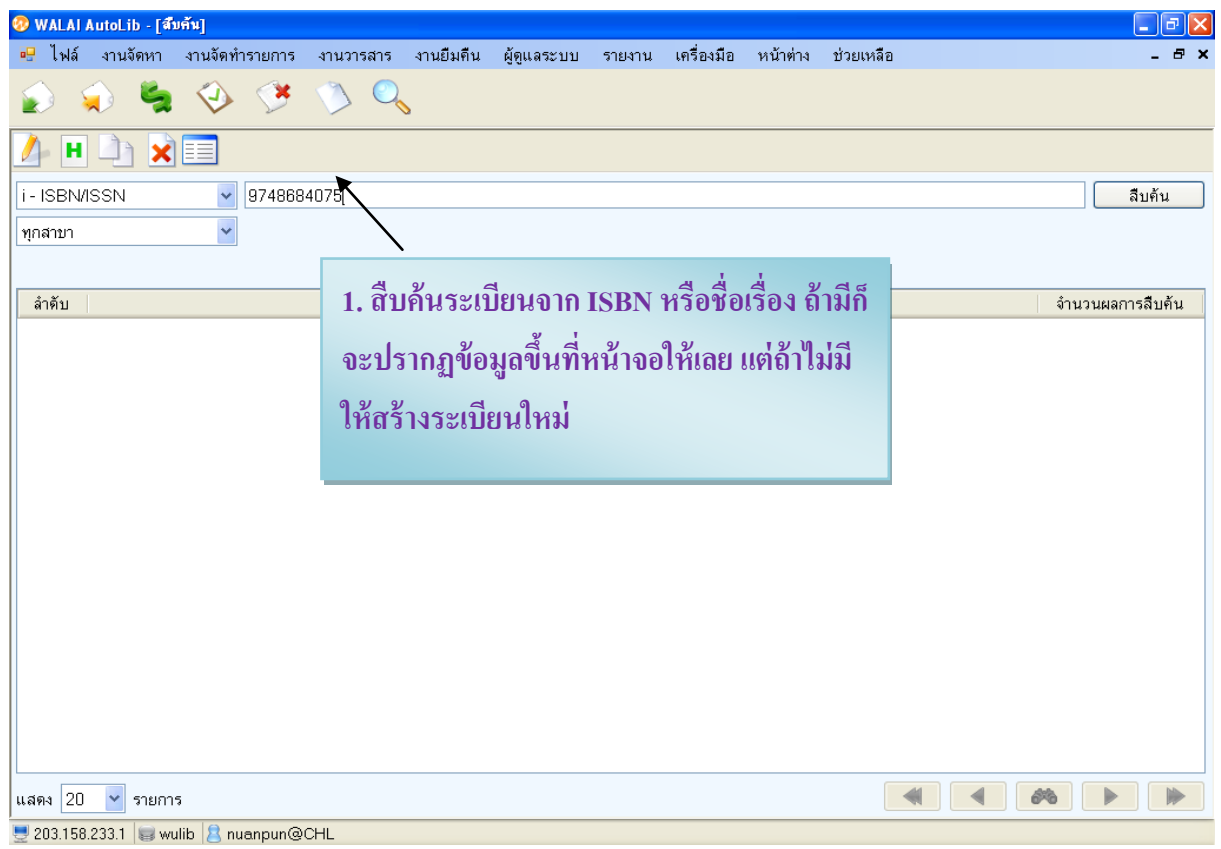

#### **สิ่งที่จะต้องลงรายการหรือตรวจเช็คให้ถูกต้องมีดังต่อไปนี้**

1. Tag 008

- 1.1 ถ้ามีปี พิมพ์ กให้ใส ็ ่ ปี พิมพ์ที่ ช่อง Date 1
- $1.2$  เลือกเมนูในช่อง เมนู illus คือ ภาพประกอบต่างๆ ถ้าไม่มี ก็ใส่ #
- $1.3$ . เลือก Contents คือ ลักษณะเนื้อหา ถ้าไม่ระบุ ก็ใส่ #
- 1.4. นอกเหนือจากนั้นจะตั้ งค่าตามนี้
- 1.5. แต่ถ้าไม่มีปีที่พิมพ์จะกำหนด ช่อง Date Tp เป็น n- คือไม่ทราบปีพิมพ์
- 1.6. เมื่อลงข้อมูลครบถ้วนถูกต้องแล้ว กกดตกลง ็

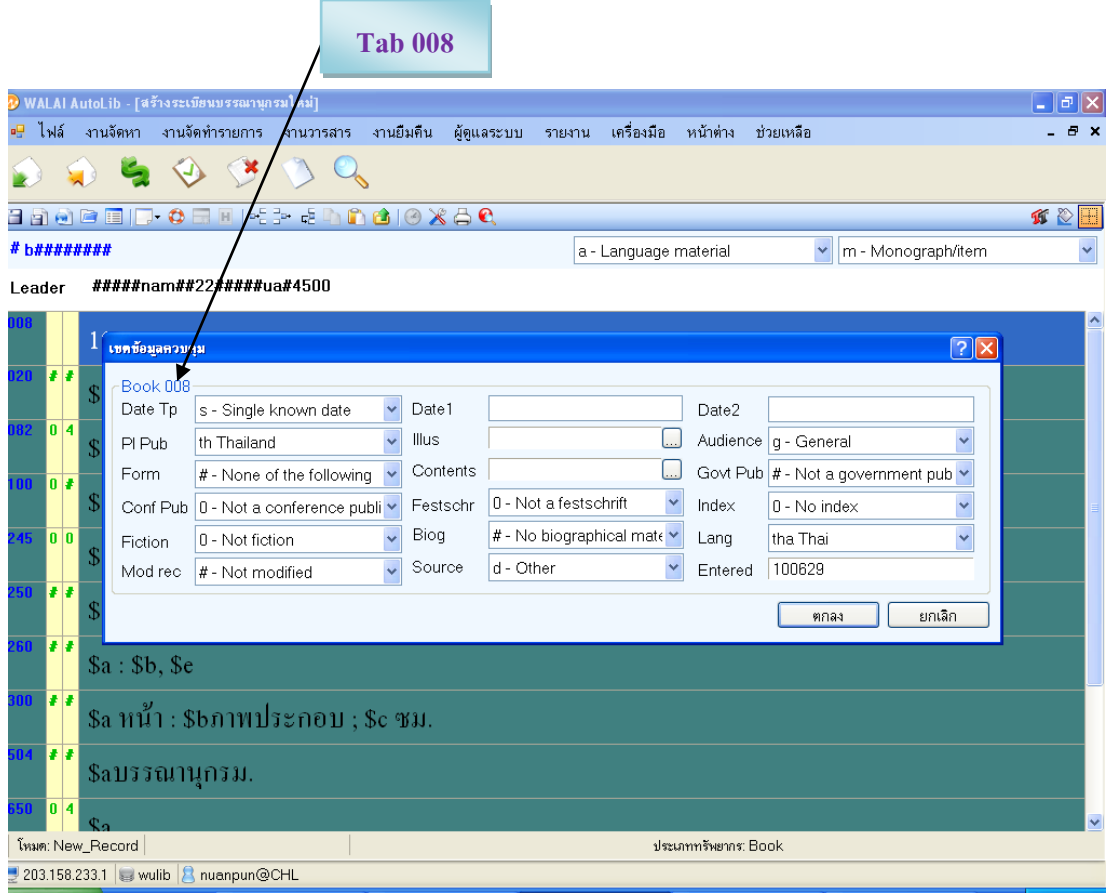

#### . ลงรายการให้ครบถ้วนในแต่ละ Tag ดังนี้

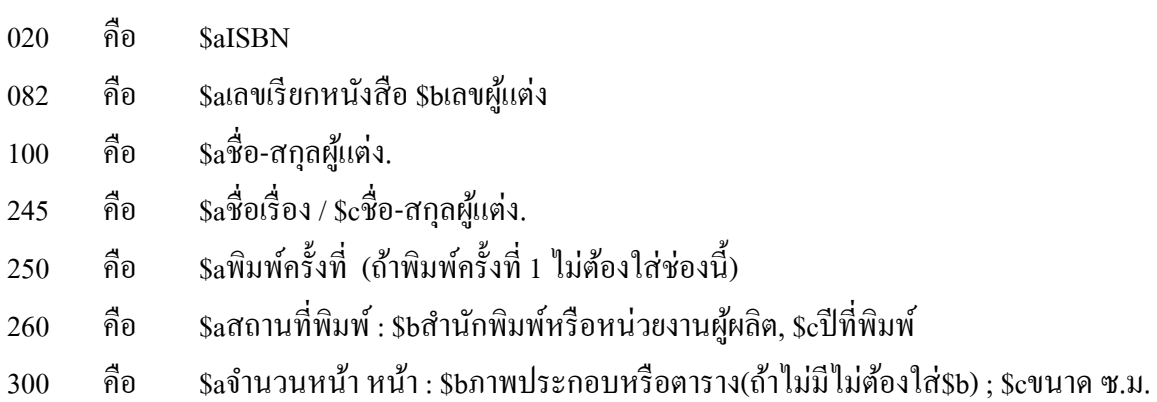

- คือ \$aบรรณานุกรม (ถ้ามี)
- คือ \$aหัวเรื่องทัวไป ่
- คือ \$aCHL

จากนั้นกด save เพื่อบันทึกข้อมูล

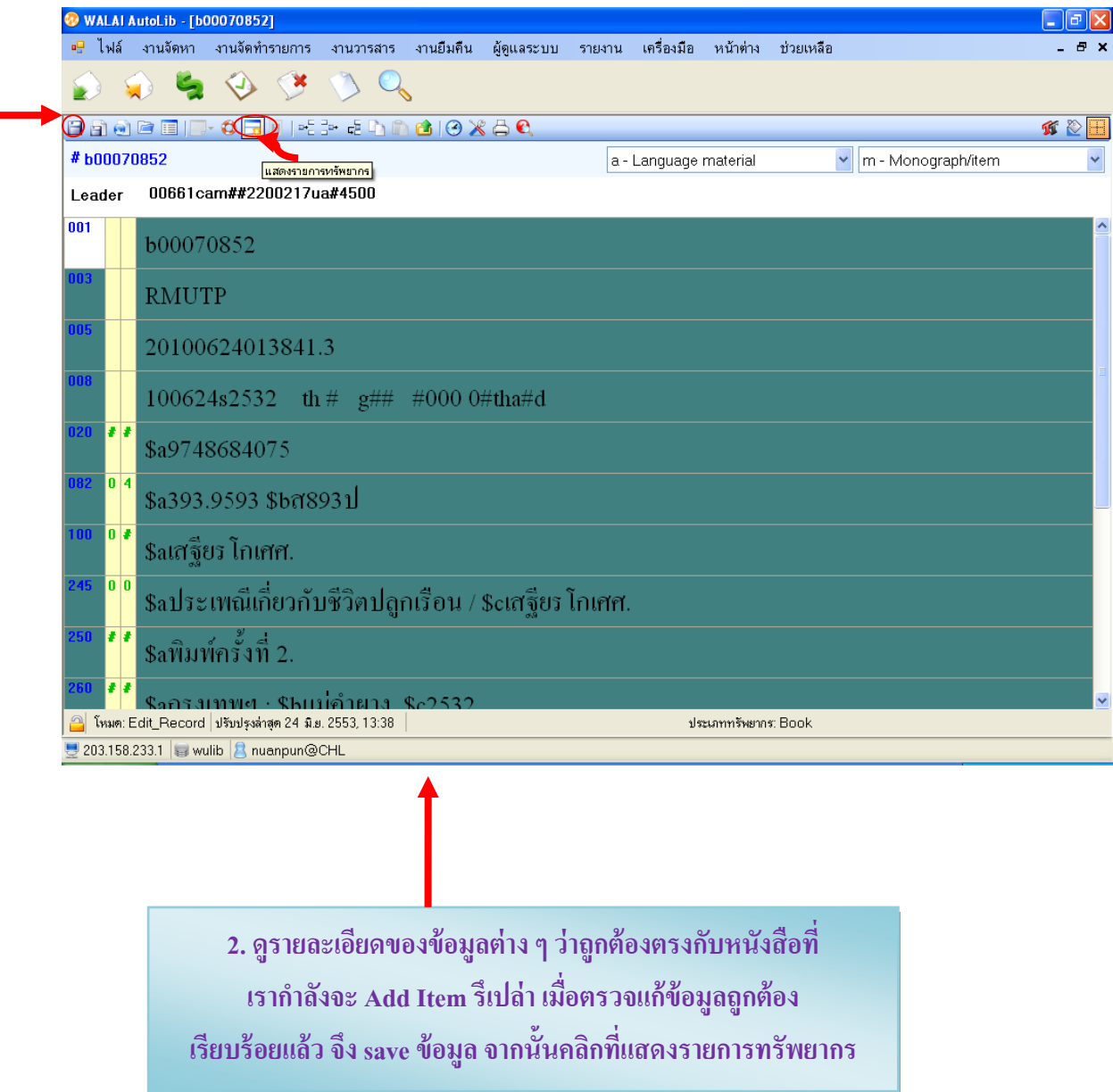

#### **3. คลิกที่รายการแสดงรายการ ทรัพยากรเพื่อเพิ่มหนังสือเข้าระบบ ใส่ รายละเอียด**

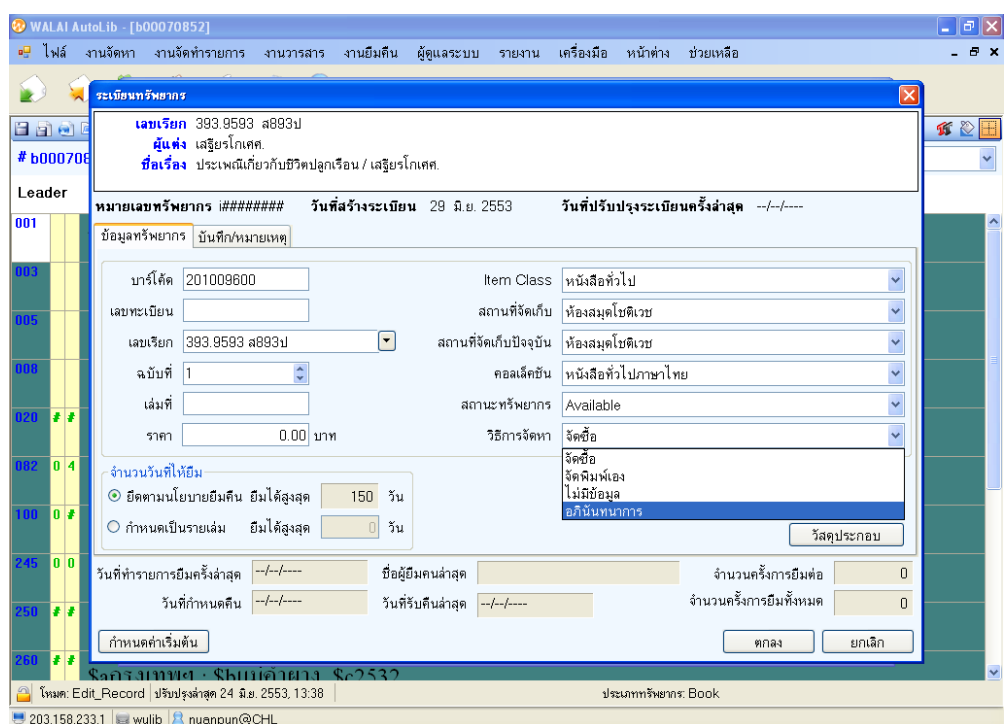

**4. ถ้าต้องการเพิ่มฉบับให้คลิกที่เล่ม ล่าสุด แล้วคลิกที่เพิ่มฉบับ**

**่ ่** 

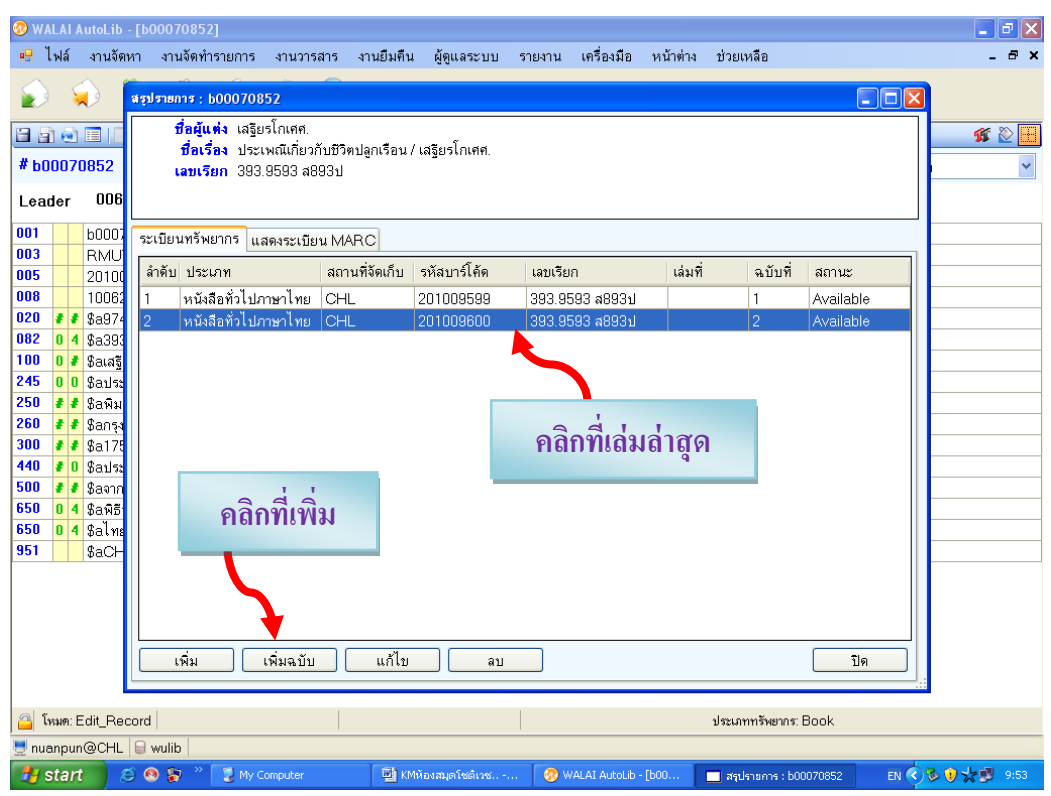

**5. พิมพ์เลขบาร์โค้ด พิมพ์ราคา ประเภทหนังสือ แต่ถ้าเป็ นหนังสืออภินันทนาการ ก็ให้เปลี่ยน ตรงวิธีการจัดหาแล้วกดตกลง 6. จากนั้นเขียนเลขเรียกลงในหนังสือ แล้วส่งต่อไปทําลาเบลต่อไป**

**ภาพการปฏิบัติงาน KM ในหัวข้อเรื่อง "การ Add Item"**

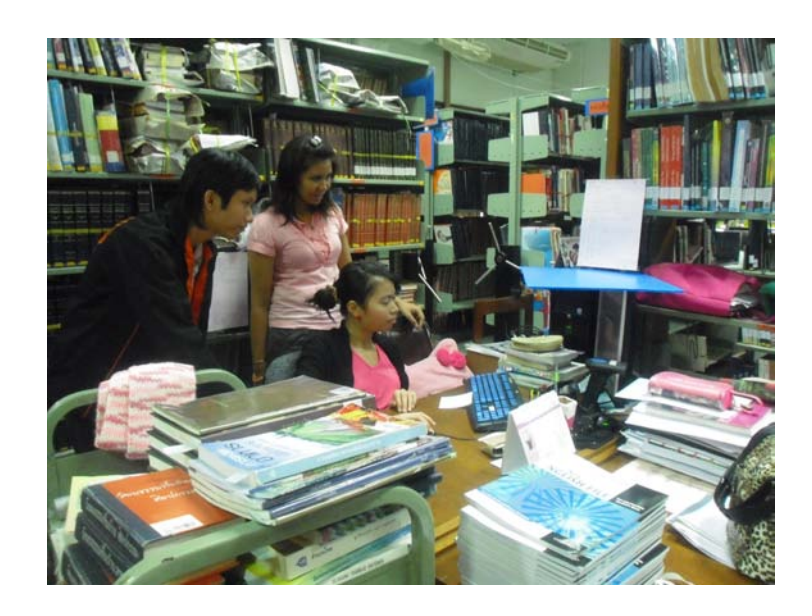

**ปฏิบัติงาน KM โดย น.ส. นวลพรรณ จําปาเทศ**

# **การจัดการความร้ ู(KM) เรื่อง**

1. เริ่มจากเปิ ดโปรแกรม WALAI ไปที่การจัดทํารายการ ไปที่ จัดพิมพ์ลาเบล

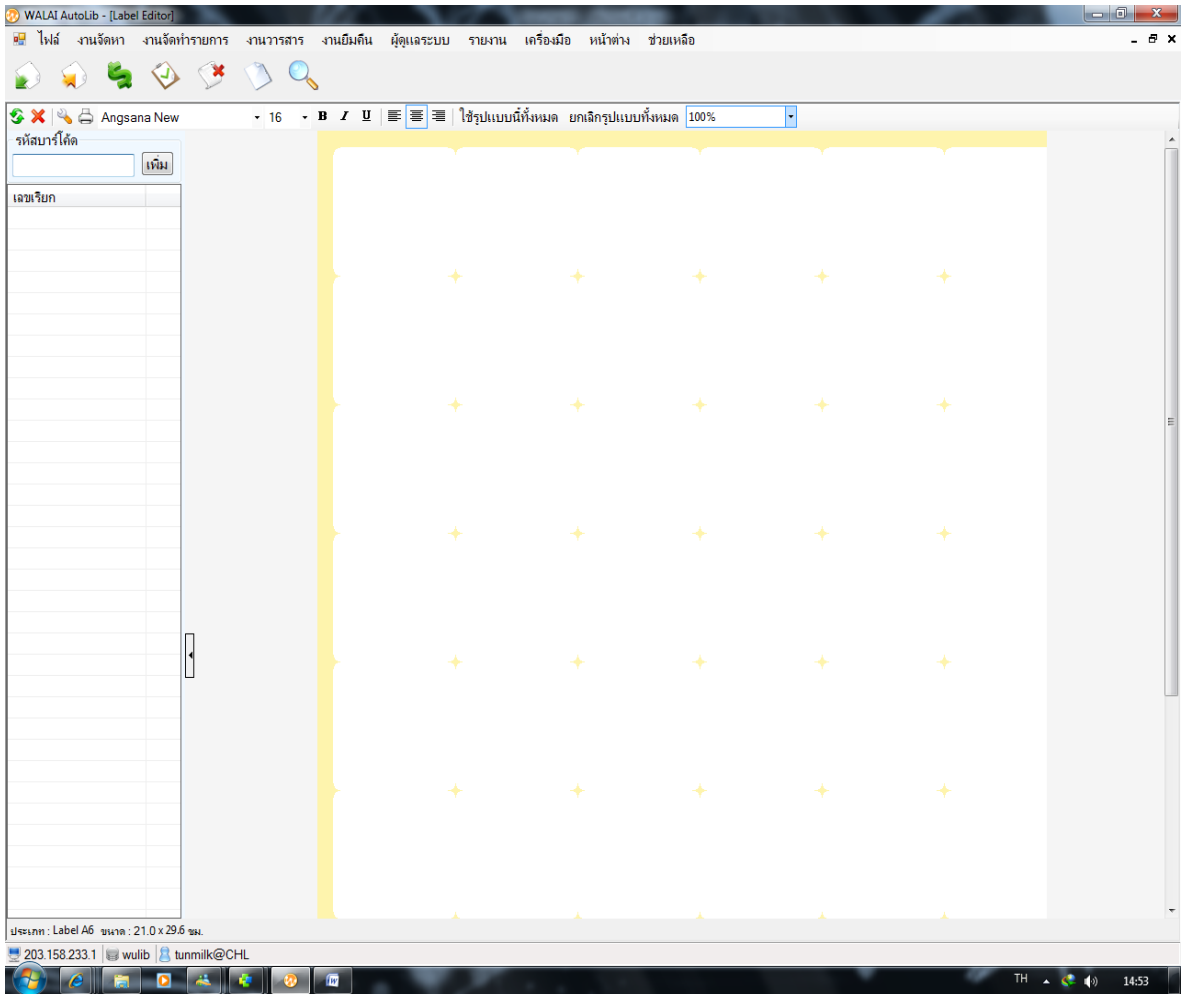

2. ทำการเลือกขนาดเป็น 100% เอาเมาส์คลิกที่พื้นสีขาว ตั้งค่าตัวหนังสือเป็น Angsana new ขนาดตัวหนังสือ 16 จุด จัดกึ่งกลาง คลิกที่ใช้รูปแบบนี้ทั้งหมด ดับเบิลคลิกที่ช่องสีขาว จะมีหน้าต่างใส่ลาเบลขึ้นมา

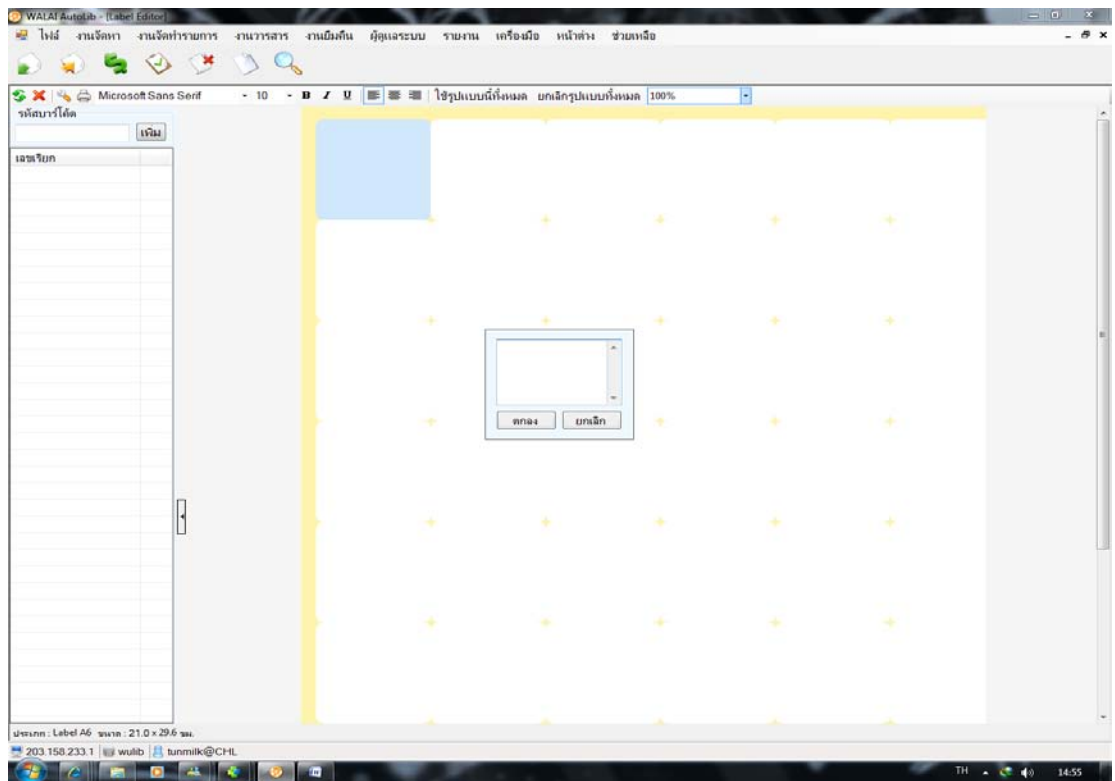

3. ทำการพิมพ์ลาเบล เพื่อความรวดเร็ว เมื่อพิมพ์เสร็จ ให้กดปุ่ม <sub>Tab</sub> ที่คีย์บอร์ดด้านซ้าย และกด <sub>Enter</sub> แทนการใช้ ี เมาส์คลิกที่ตกลง จะเร็วกว่า

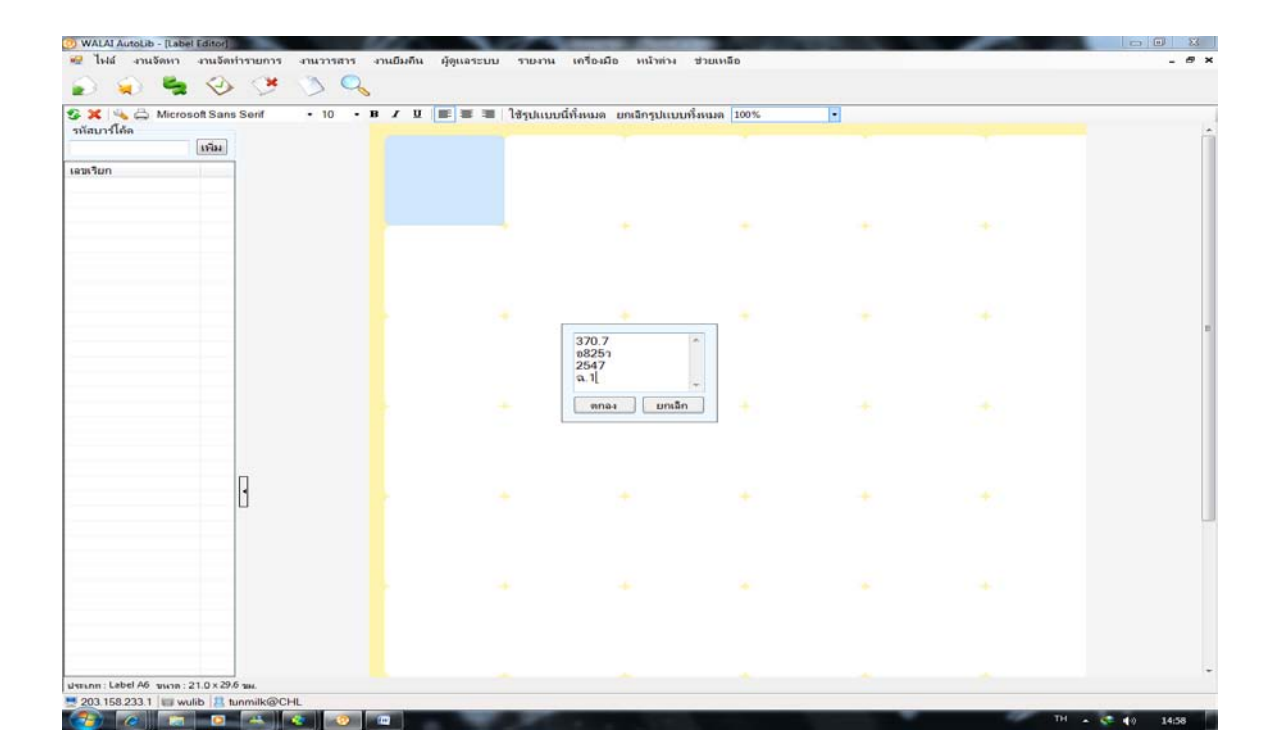

4. ถ้ามีลาเบลซ้ำเปลี่ยนแต่เลขฉบับ ให้ทำการคลุมในส่วนที่พิมพ์ลาเบลทั้งหมด คลิกขวาเลือกก็อบปีหรือกด  $_{\rm{Ctrl+C}}$ ที่คีย์บอร์ดต่อไป ดับเบิลคลิกที่พื้นที่ว่างสีขาว ทำการวาง โดยคลิกขวาในหน้าต่างพิมพ์ลาเบล เลือก  $_{\rm{Paste}}$ หรือกด Ctrl+V ทําการเปลี่ยนเลขฉบับ

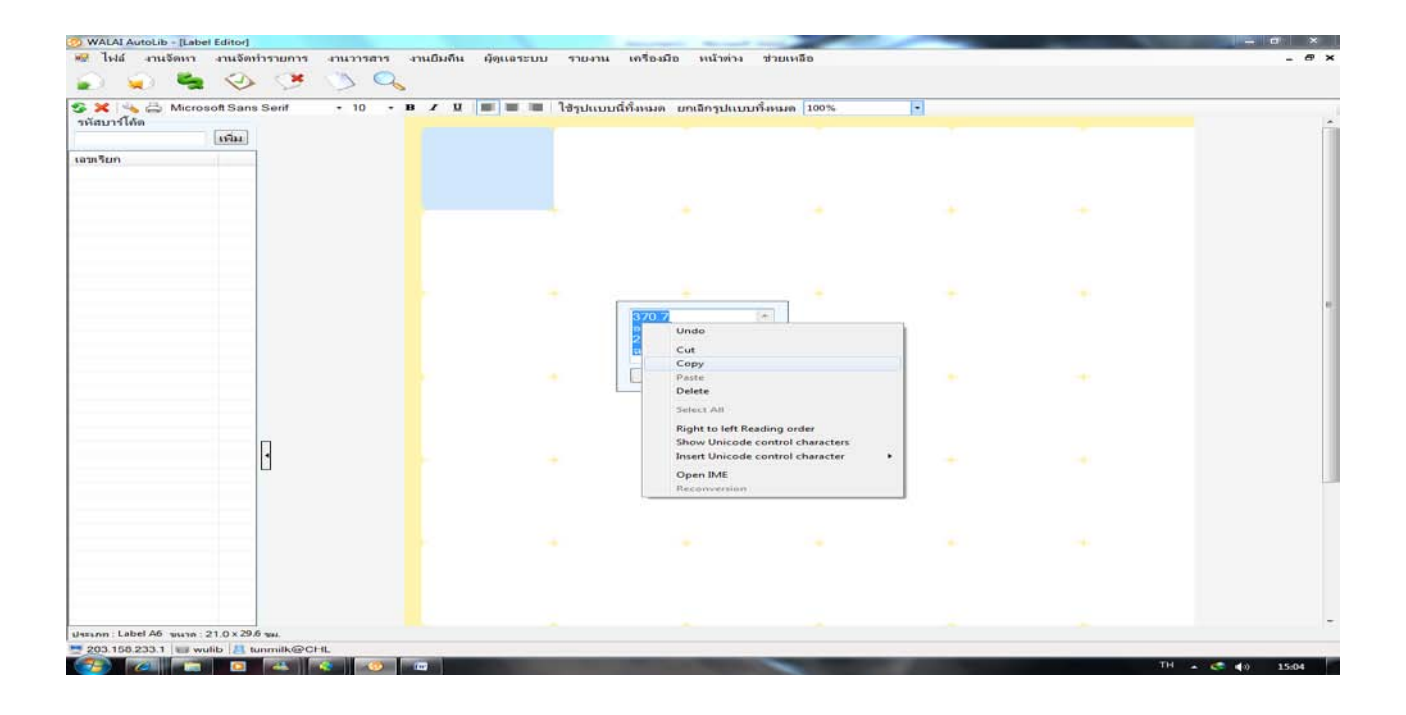

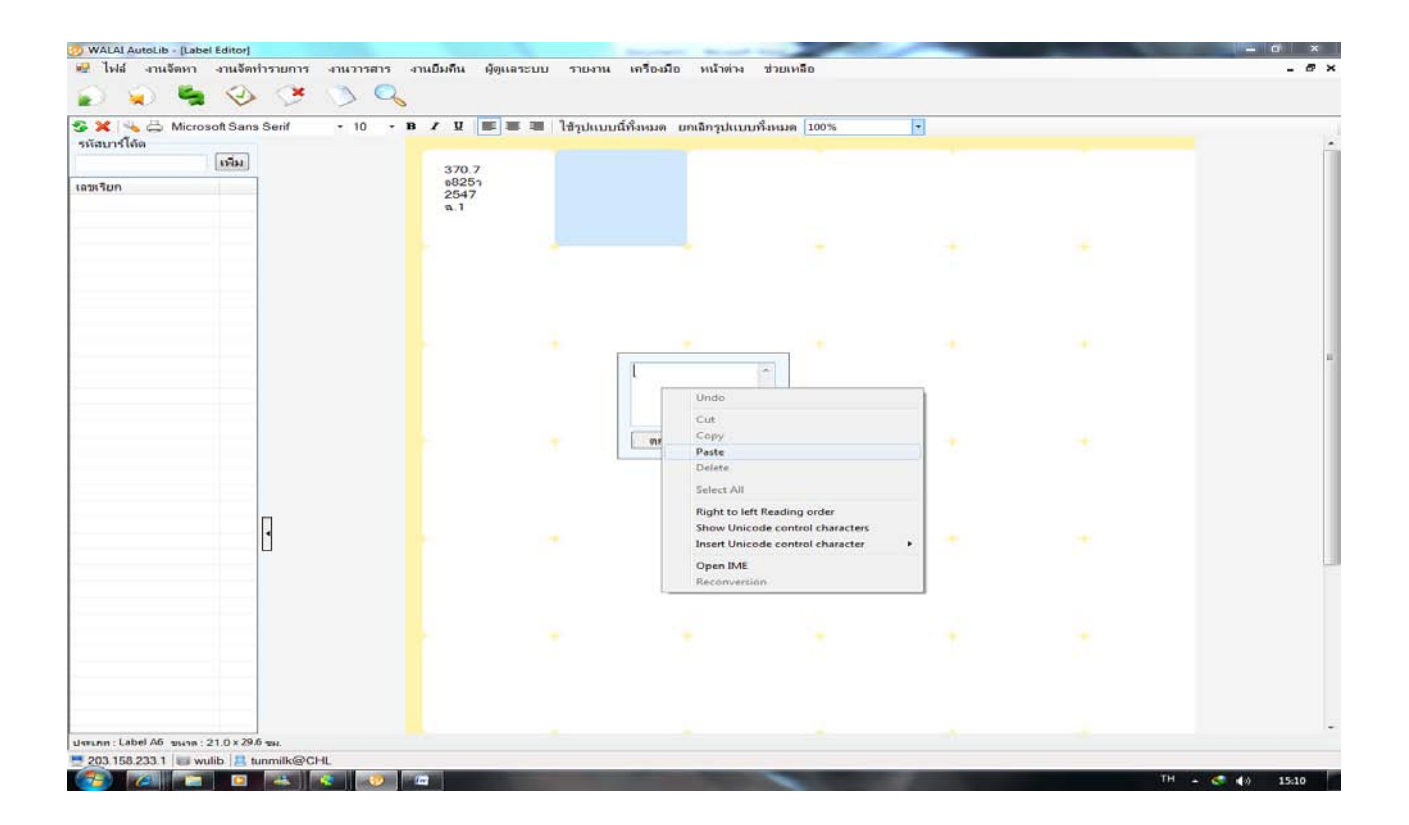

5.เมื่อพิมพ์เสร็จครบตามจำนวนให้กดที่รูปเครื่องปริ้น เพื่อทำการปริ้น และนำมาแปะที่สันหนังสือให้เรียบร้อย

## **ภาพการปฏิบัติงาน KM ในหัวข้อเรื่อง "การทําลาเบล"**

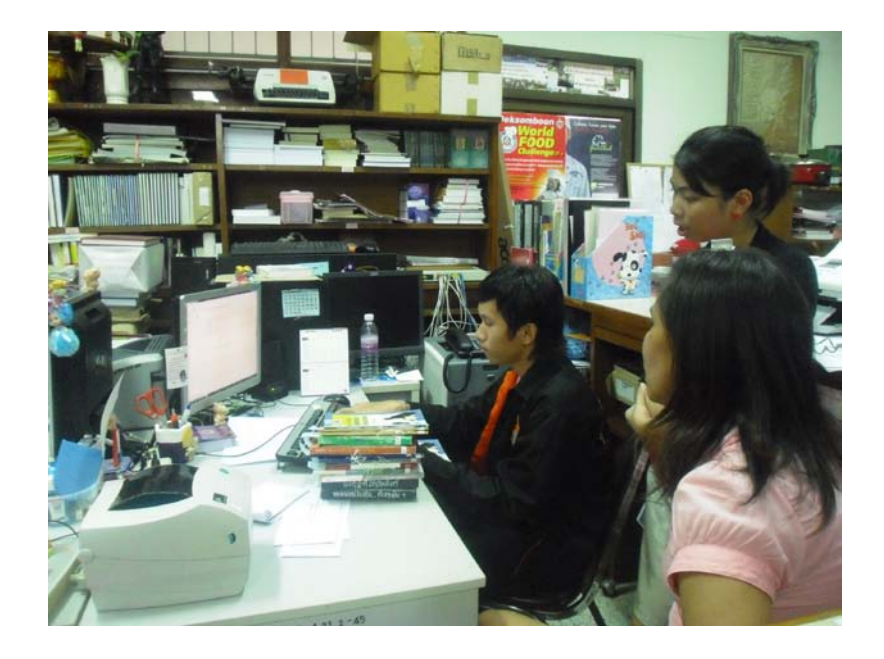

ปฏิบัติงาน KM โดย นาย ทัศพัฒน์ เดชธนาไพบูลย์